# **Вебинар #23. Как организовать экзамен на базе теста. Safe Exam Browser**

Статья по видеоматериалу, размещенному в форуме [«Консультационные](https://moodle.opentechnology.ru/mod/forum/view.php?id=11814) [вебинары»](https://moodle.opentechnology.ru/mod/forum/view.php?id=11814) курса [«Справочные материалы и маршрут внедрения СЭО 3KL](https://moodle.opentechnology.ru/course/view.php?id=18) [Русский Moodle»](https://moodle.opentechnology.ru/course/view.php?id=18)**.**

#### **Содержание:**

- **1.** Общая информация
- **2.** Темы вебинара
- **3.** Конспекты
	- 3.1. Ограничения на множественный вход Требуются права администратора
- 3.2. Ограничения доступа к СЭО в настройках курса Требуются права

#### администратора

3.3. Использование Safe Exam Browser

[-Перейти к списку вебинаров-](https://kb.opentechnology.ru/index.php?solution_id=1556#q0)

### **1. Общая информация**

В вебинаре рассматриваются следующие темы:

- настройка элемента курса «Тест»;
- добавление вопросов в тест;
- создание специального вопроса для идентификации отвечающего;
- ограничения на множественный вход;
- ограничения доступа к СЭО в настройках курса;
- использование Safe Exam Browser:
- услуги прокторинга.

## **Дата выхода вебинара** 25.05.2020г.

### **Версия системы, на которой был проведен вебинар** 3.5.11а

Обратите внимание: версия среды электронного обучения, на которой демонстрировался вебинар, на текущий момент, является устаревшей. Интерфейс и функциональные возможности актуальной версии СЭО 3КL могут отличаться от описываемых в статье.

#### -Вернуться к содержанию-

### **2. Темы вебинара**

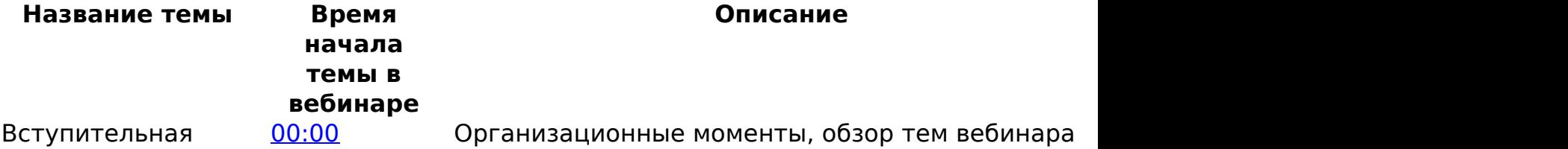

страница 1 / 7

**(c) 2024 ООО "Открытые технологии" <sp-other@opentechnology.ru> | 2024-05-05 22:24**

[URL: https://kb.opentechnology.ru/index.php?action=artikel&cat=10&id=604&artlang=ru](https://kb.opentechnology.ru/index.php?action=artikel&cat=10&id=604&artlang=ru)

часть Настройка элемента курса «Тест»

[01:22](https://www.youtube.com/watch?v=BSeXNKeFkh0&t=82s) Рекомендуемые настройки элемента курса «Тест» для проведения экзамена

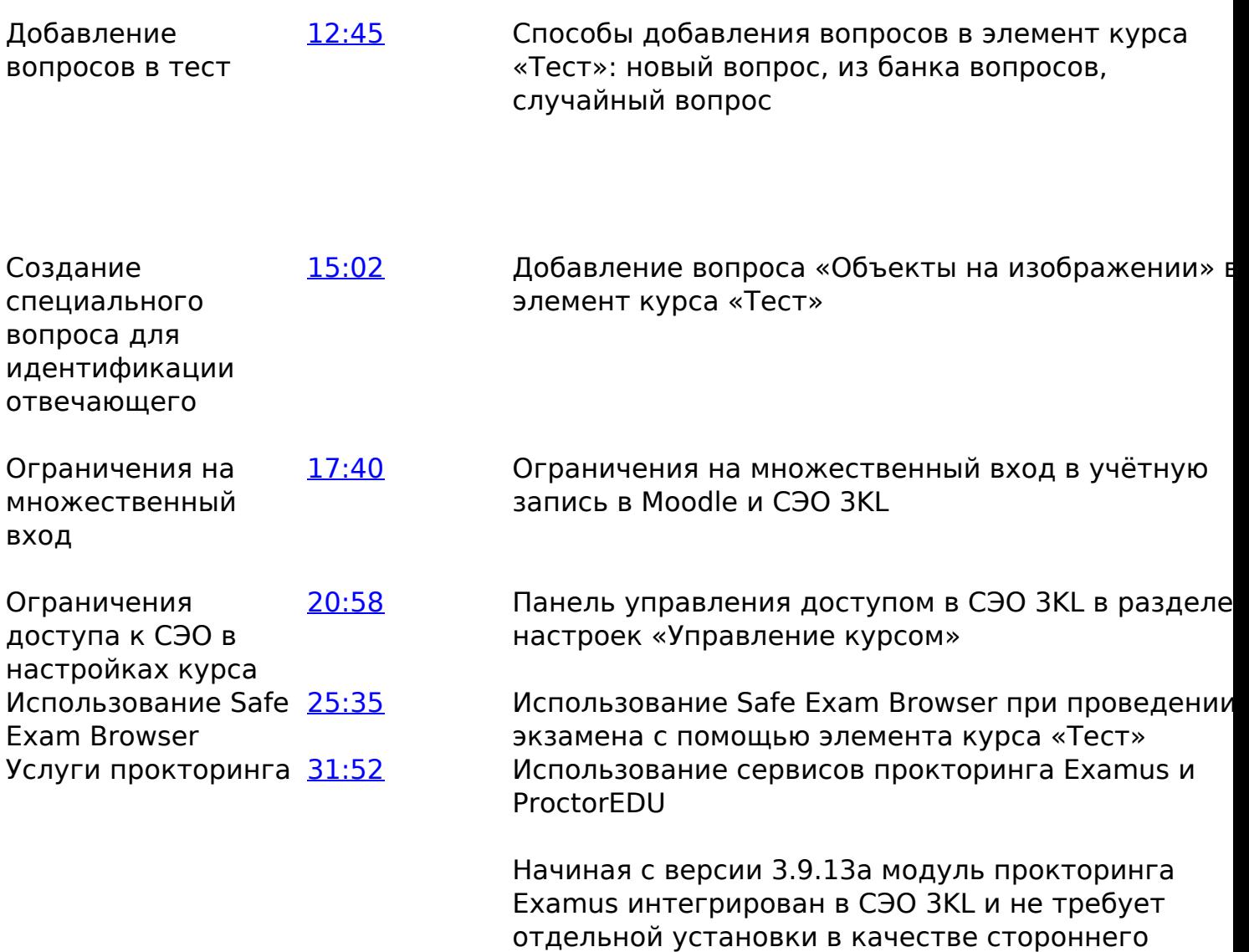

страница 2 / 7 **(c) 2024 ООО "Открытые технологии" <sp-other@opentechnology.ru> | 2024-05-05 22:24** [URL: https://kb.opentechnology.ru/index.php?action=artikel&cat=10&id=604&artlang=ru](https://kb.opentechnology.ru/index.php?action=artikel&cat=10&id=604&artlang=ru)

плагина.

Заключительная часть

[33:33](https://www.youtube.com/watch?v=BSeXNKeFkh0&t=2013s) Подведение итогов, краткое повторение основных тем вебинара

-Вернуться к содержанию-

### **3. Конспекты**

Действия в данной инструкции с пометкой требуются права администратора могут быть выполнены только при наличии доступа «Полный Администратор». Начиная с 2022 года для вновь заключаемых договоров такой набор прав предоставляется роли «Диспетчер-администратор» по умолчанию. Если ваш договор был заключен раньше, вы можете обратиться в техподдержку с соответствующей заявкой на расширение набора прав диспетчераадминистратора.

**Важно!** Неосторожные действия полного администратора могут повредить систему и контент таким образом, что исправление последствий вмешательства выйдет за рамки гарантийной технической поддержки. В случае внесения правок в глобальные настройки рекомендуем вам убедиться в том, что вы полностью понимаете, за что отвечают данные настройки. Если у вас возникают сомнения в назначении глобальных настроек, обратитесь за помощью в техническую поддержку.

Подробная информация в статье [«Полный административный доступ».](https://kb.opentechnology.ru/index.php?solution_id=1010)

#### **3.1. Ограничения на множественный вход Требуются права администратора**

Чтобы студенты во время экзамена не могли зайти под одной учётной записью с разных устройств, можно использовать два способа ограничения множественного входа:

- блокировка множественного входа, встроенная в Moodle;
- блокировка множественного входа с помощью подсистемы контроля доступа в СЭО 3KL.

#### -Вернуться к содержанию-

#### **3.1.1. Блокировка множественного входа, встроенная в Moodle**

Блокировка множественного входа, встроенная в Moodle, работает следующим образом: если пользователь входит в систему, а затем второй пользователь пытается войти под этим же логином с другого компьютера, то первый пользователь автоматически выходит из системы, а второй пользователь остается в системе.

Этот способ создаст некоторые неудобства студенту, сдающему экзамен, и второму пользователю, входящему под учётной записью этого студента. Однако, способ не защищает от ситуаций, когда пользователь входит в систему под логином студента, сдающего экзамен, просматривает вопросы, страница 3 / 7

передаёт ответы студенту, после чего студент входит в систему и отвечает на вопросы.

-Вернуться к содержанию-

#### **3.1.2. Блокировка множественного входа с помощью подсистемы контроля доступа в СЭО 3KL**

Для включения блокировки множественного входа с помощью подсистемы контроля доступа в СЭО 3KL нужно перейти по следующему пути: Администрирование->Плагины->Локальные плагины->Панель управления доступом в СЭО 3KL->Настройки панели управления (Рис. 3.1.2.а).

Рис. 3.1.2.а. Настройки панели управления доступом в СЭО 3KL.

Страница содержит следующие настройки :

**Опция «Включить подсистему контроля доступа в СЭО 3KL»** (см. поз. 1 Рис. 3.1.2.а). Включение подсистемы (= Да) приведет к запрету доступа для всех пользователей СЭО 3KL, для которых не определен доступ к курсу или модулю курса.

Обратите внимание: когда подсистема контроля доступа в СЭО 3KL включена, возможность [зайти под именем другого пользователя](https://kb.opentechnology.ru/index.php?solution_id=1241) отсутствует.

**Опция «Включить блокировку множественного входа»** (см. поз. 2 Рис. 3.1.2.а). Включение опции (= Да) приведет к запрету множественного входа (все последующие попытки входа пользователя в СЭО 3KL будут отклонены). Если пользователь вошёл в систему, войти под этим же логином нельзя до тех пор, пока пользователь не выйдет из учётной записи.

страница 4 / 7

**(c) 2024 ООО "Открытые технологии" <sp-other@opentechnology.ru> | 2024-05-05 22:24** [URL: https://kb.opentechnology.ru/index.php?action=artikel&cat=10&id=604&artlang=ru](https://kb.opentechnology.ru/index.php?action=artikel&cat=10&id=604&artlang=ru)

Обратите внимание: для работы опции «Включить блокировку множественного входа» должна быть включена опция «Включить подсистему контроля доступа в СЭО 3KL».

-Вернуться к содержанию-

### **3.2. Ограничения доступа к СЭО в настройках курса Требуются права администратора**

По умолчанию, сразу после включения подсистемы контроля доступа в СЭО 3KL доступ для всех пользователей будет закрыт. Можно выбрать курс (элемент курса), к которому нужно предоставить доступ пользователю (пользователям). Для этого, находясь в курсе, нужно перейти на страницу «Панель управления доступом в СЭО 3KL» (Управление курсом ->Панель управления доступом в СЭО 3KL) (Рис. 3.2.1).

Рис. 3.2.1. Панель управления доступом в СЭО 3KL в настройках курса.

Обратите внимание: для работы Панели управления доступом в СЭО 3KL, находящейся в курсе, должна быть включена настройка «Включить подсистему контроля доступа в СЭО 3KL».

Для выбора курса (элемента курса), к которому требуется настроить доступ, нужно указать (см. Рис. 3.2.1):

**Курс** (см. поз. 1 Рис. 3.2.1). Курс, к которому (или в котором находится страница 5 / 7

**(c) 2024 ООО "Открытые технологии" <sp-other@opentechnology.ru> | 2024-05-05 22:24** [URL: https://kb.opentechnology.ru/index.php?action=artikel&cat=10&id=604&artlang=ru](https://kb.opentechnology.ru/index.php?action=artikel&cat=10&id=604&artlang=ru)

нужный элемент курса) необходимо предоставить доступ. После выбора курса требуется нажать на кнопку «Загрузить панель» (см. поз. 2 Рис. 3.2.1).

- **Область доступа** (см. поз. 3 Рис. 3.2.1). В выпадающем списке поля в строке «Область доступа» нужно выбрать контекст, в рамках которого необходимо предоставить доступ пользователям. Возможные варианты:
	- курс;
	- элемент курса.
- **Модуль курса** (см. поз. 4 Рис. 3.2.1). В выпадающем списке поля в строке «Модуль курса» нужно указать элемент/ресурс курса, к которому необходимо предоставить доступ пользователям. При выборе «Область доступа» = «Курс» настройка будет неактивна.

Для удобства просмотра списка пользователей есть возможность фильтрации по следующим критериям (см. поз. 5 Рис. 3.2.1): ФИО, логин, группа.

Для осуществления фильтрации нужно заполнить соответствующее поле, например, поле «Группа» (см. поз. 6 Рис. 3.2.1).

Для открытия (или закрытия) доступа к выбранному курсу (модулю курса) требуется выполнить следующие действия:

- в строке с нужным пользователем (пользователями) в колонке «+/-» установить маркер в чекбоксе (см. поз. 7 Рис. 3.2.1);
- в строке «Действие над выбранными пользователями» в выпадающем списке (см. поз. 8 Рис. 3.3.1) выбрать пункт «Открыть доступ» (или «Закрыть доступ»);
- нажать на кнопку «Выполнить» (см. поз. 9 Рис. 3.2.1).

-Вернуться к содержанию-

### **3.3. Использование Safe Exam Browser**

Safe Exam Browser (далее - SEB) - это программа, предназначенная для безопасного проведения онлайн-экзаменов. SEB регулирует доступ к сайтам и приложениям и предотвращает несанкционированное использование посторонних ресурсов. Для того, чтобы во время экзамена слушатель мог работать только с определённым тестом и не мог открыть другие окна на устройстве, можно использовать опцию «Требовать использование Safe Exam Browser» в настройках элемента курса «Тест» (Рис. 3.3.1).

## Рис. 3.3.1. Раздел «Safe Ex**am Arty and Brook and Browser** Brewer a курса «Тест».

Если требование использования Safe Exam Browser включено, то слушатель сможет пройти тест только в Safe Exam Browser.

В панели администратора Safe Exam Browser нужно добавить URL-адрес, по которому требуется перейти слушателю (адрес экзаменационного теста). Дополнительно можно указать: какие сторонние ресурсы разрешено использовать, настроить запрет печати, запрет использования правой клавиши мыши и т. д. После выполнения настроек необходимо сохранить конфигурационный файл и передать его слушателю (например, приложить файл в описание элемента курса «Тест»).

Для прохождения теста слушателю необходимо установить Safe Exam Browser, скачать конфигурационный файл и открыть его. Запустится Safe Exam Browser, настроенный на этот конфигурационный файл. Отобразится страница авторизации в СЭО 3КL. После авторизации тест будет доступен слушателю к прохождению.

Выполнение теста в Safe Exam Browser позволяет снизить вероятность списывания, но этот способ не является эффективным в случае, если слушатель использует второе устройство (например, смартфон) во время онлайн-экзамена.

-Вернуться к содержанию-

[-Перейти к списку вебинаров-](https://kb.opentechnology.ru/index.php?solution_id=1556#q0)

Уникальный ID ответа: #1604 Опубликовал: : Наталья Федяева Последние обновление: 2023-12-21 16:39